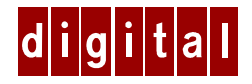

# **DIGITAL HiNote™ VP 700 Series**

# **Windows NT 4.0 System Addendum**

# **Introduction**

This addendum supersedes material covered in the DIGITAL HiNote VP 700 Series User's Guide supplied with your notebook. This material covers issues related to Windows NT 4.0 Operating Systems only. This addendum is divided into the following sections:

- Future Updates
- DIGITAL HiNote VP 700 System CD
	- − Creating a Boot Floppy
	- − Installing Applications
	- − Re-Installing Drivers
- Repairing Windows NT Registry
- Windows NT 4.0 System Restoration
- Service Pack 3 Upgrade
- Creating a Save-to-File (FAT 16 Only—Non NTFS)
- Loading SNMP Services
- Installing Drivers
- BIOS Notes
- System Resources
- Booting System to MS DOS
- Using PowerPanel
- **General**

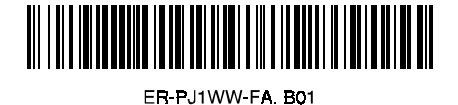

# **Future Updates**

The DIGITAL Portables Engineering Team is continuously testing the latest drivers available on the market. Due to the fast pace of improving technology, updated versions of the drivers may have become available on the market since the product has shipped.

DIGITAL tested and approved drivers can be downloaded from the DIGITAL Web site at: www.windows.digital.com Also, search the Web site to download documentation updates, such as System Restoration procedures.

Once at the Web site, choose Service and Support. For Firmware and Drivers choose Intel-based Systems. Scroll down to HiNote Portables, locate your specific notebook model and download the most recent drivers.

Please frequently check the Web site and take advantage of the Portables Engineering Team's continuous efforts to provide you with the most up-todate, high performance drivers available on today's market.

Product documentation updates and releases are also available. Please frequently check the site to ensure you have the most current documents.

# **DIGITAL HiNote VP 700 System CD**

The DIGITAL HiNote VP 700 System CD provides additional information and applications to help you maintain and optimize the use of your notebook. After unpacking your HiNote VP 700 Series notebook and completing the initial setup, insert the DIGITAL HiNote System CD into the CD-ROM. Click the Start button on the Windows Task bar and then on Programs. Click on Windows Explorer. Click on the CD-ROM drive and then double-click CDINSTALL.EXE. Click through the screens to familiarize yourself with the System CD contents. A brief summary is listed below:

- Applications (please see the section below for a detailed listing).
- On-line documentation, which can be installed onto your hard drive.
- All system driver installations or instructions, which can be printed out from Notepad.
- The Utility screen allows you to create a boot floppy which provides DOS access with audio, touch pad, CD-ROM devices functional.

## **Creating a Boot Floppy**

Before shutting down your system today, create a bootable floppy. The Boot Floppy allows you to boot directly to DOS with audio, touch pad, and CD-ROM devices ready for use. To create a bootable floppy:

- 1. Boot to Windows, then insert the DIGITAL HiNote VP 700 System CD into the CD-ROM drive. Click the Start button on the Windows Task bar and then on Programs. Click on Windows Explorer. Click on the CD-ROM drive and then double-click CDINSTALL.EXE.
- 2. Click through the Welcome screens until the Choose Desired Category screen appears. From this menu you will be able to install documentation, applications, drivers and utilities.
- 3. Click on the Utilities box and then click on Next.
- 4. Click on Create Boot Floppy and click on Next. Click on Next again.
- 5. Insert a 3½ inch 1.44 MB floppy into the floppy disk drive. Follow the on-screen instructions. The utility (Sysboot.exe) will format the floppy, make the floppy bootable and copy appropriate system files to the floppy. Before creating the boot floppy, ensure that the floppy is NOT write protected. Any previous data on the diskette will be erased.
- 6. After the bootable floppy has been created, ensure that it is write protected. Paste a label onto the diskette and label it HiNote VP 700 Series Bootable Floppy.
- 7. Please refer to Chapter 7 in your User's Guides for tips on floppy diskette care and storage.

### **Installing Applications**

To install software onto your system, please perform the following:

- 1. Boot to Windows. Insert the DIGITAL HiNote System CD into the CD-ROM drive.
- 2. Click on Start then Run and type X:\CDInstall, where X is drive letter assigned to the CD-ROM drive.
- 3. Click through the Language Choice and Welcome screens until the Choose Desired Category menu appears.
- 4. Click on the Applications box and then click on [Next].

5. Click on the desired application which you wish to install. Some applications require additional information to complete the installation process. Follow the on-screen instructions for each application.

 $NOTE$  **with**  $\blacksquare$   $\blacksquare$ 

The BatteryScope application must be installed as described in the Installing Drivers section of this addendum.

#### **Application Description**

The following details the applications available on your System CD and an explanation of each.

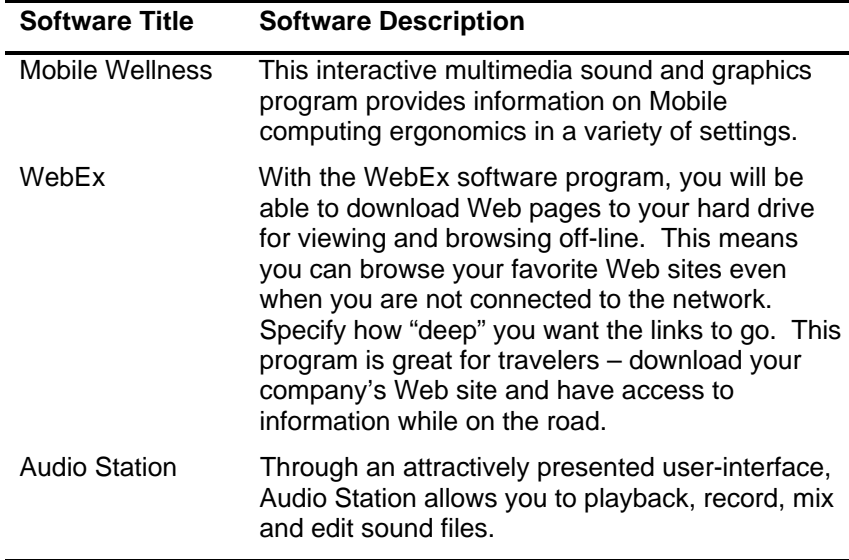

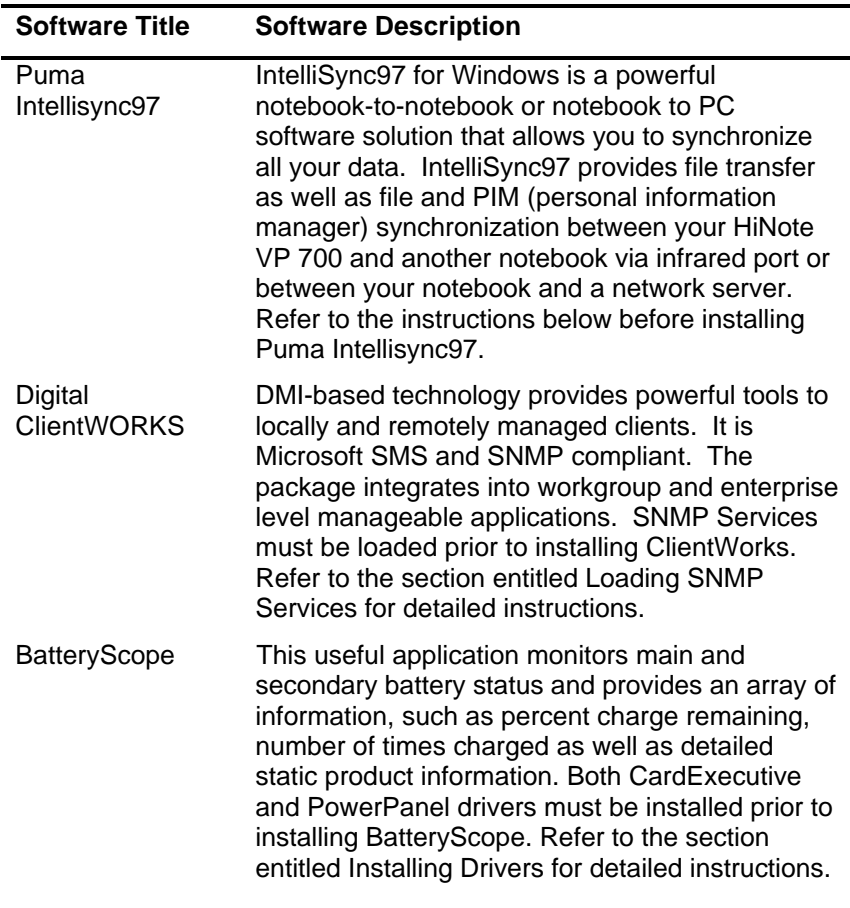

Before installing Puma Intellisync97 from the DIGITAL HiNote System CD, you must perform the following.

- 1. Enter BIOS Setup by pressing F2 when prompted to during boot. For detailed information on the BIOS Setup Program, please refer to Chapter 3 of your User's Guide.
- 2. Open the System Devices menu and enable the Infrared Port and set Infrared/ Mode to Fast Infrared. In its default setting, Infrared Port is disabled.
- 3. By default the Parallel Port/ Mode is set to ECP which employs DMA 3. DMA 3 must be freed for the FIR to function properly. Disable ECP Parallel Port/ Mode by setting its value to either Normal, Bi-directional or EPP.
- 4. Enter the Exit menu and choose Save Changes & Exit.
- 5. After the system has booted into Windows, a dialogue will appear informing you that a new standard (slow) Infrared driver has been found, and ask if you wish to install it.
- 6. Click on Yes; it is only temporary. We will disable it in the next step. If you click on No, you will be asked the same question each time the system boots into Windows.
- 7. Open Control Panel. Click on Infrared and the Options. Click on the box next to Enable Infrared Communications. This will remove the marker from within the box, indicating that the feature has been disabled. Click on OK.
- 8. Load the Puma Intellisync97 application. At the completion of Puma Intellisync97 install you will be asked to reboot your system.

#### **NOTE**

Use of the IR port while the notebook is docked will result in transmission failure. In order to use the notebook's FIR/IR feature, you must un-dock the system from the MiniDock device. Please refer to Chapter 6 of your User's Guide for detailed instructions on how to properly un-dock the system.

**\_\_\_\_\_\_\_\_\_\_\_\_\_\_\_\_\_\_\_\_\_\_\_\_\_\_\_\_\_\_\_\_\_\_\_\_\_\_\_\_\_\_\_\_\_\_\_\_\_\_\_\_\_\_\_\_\_\_\_\_\_**

## **Re-Installing Drivers**

All drivers have been loaded onto your system at the factory. If you need to re-load any of the system drivers for any reason, refer to the Installing Drivers section of this addendum.

# **Repairing the Registry**

### **Creating a Emergency Repair Disk**

An Emergency Repair Disk allows you to restore Windows NT Registry settings in the event that the system becomes unstable. To create an Emergency Repair Disk:

- 1. Log into Windows as a user with Administrative Privileges.
- 2. Click on the [Start] button located on the Windows Task bar, then click [Run].
- 3. In the Open field, enter rdisk and click [OK].
- 4. When the Repair Disk Utility window appears, click on [Create Repair Disk].
- 5. When prompted, label a disk "Emergency Repair Disk" and insert it into Drive A:, then click [OK].
- 6. When Windows is finished creating the Emergency Repair Disk, click on [Exit].
- 7. Eject the Emergency Repair Disk and enable write protection. Please refer to Chapter 7 in your User's Guide for tips on floppy diskette care and storage.

#### **\_\_\_\_\_\_\_\_\_\_\_\_\_\_\_\_\_\_\_\_\_\_\_\_\_\_\_\_\_ Note\_\_\_\_\_\_\_\_\_\_\_\_\_\_\_\_\_\_\_\_\_\_\_\_\_\_\_**

The Emergency Repair Disk should be updated after each major software or hardware configuration change. To update the Emergency Repair Disk, insert the disk into the Floppy Drive and run rdisk. Then click [Update Repair Info] and follow the on-screen instructions.

**\_\_\_\_\_\_\_\_\_\_\_\_\_\_\_\_\_\_\_\_\_\_\_\_\_\_\_\_\_\_\_\_\_\_\_\_\_\_\_\_\_\_\_\_\_\_\_\_\_\_\_\_\_\_\_\_\_\_\_\_\_**

### **System Recovery Using Emergency Repair Disk**

This process should only be done as a last resort when you have exhausted all other options, such as restoring from tape backups or accessing Last Known Configuration by holding down the Space bar as your computer starts.

1. Place the Windows NT 4.0 CD into the CD-ROM drive.

- 2. Boot the system. The system will boot from the Windows NT 4.0 CD.
- 3. When the Windows NT Welcome screen appears, press [R] to select the "To repair a damaged Windows NT version 4.0 installation" option.
- 4. A Windows NT Workstation Setup screen will appear informing you that Windows will perform all tasks indicated with an "X". Deselect the "Verify Windows NT System files" option, then cursor down to the Continue option and press the [Enter] key.
- 5. Setup will inform you that it is going to detect all mass storage devices, press [Enter] to continue.
- 6. Setup will search for all mass storage devices then list the storage device that were recognized by the system. Press [Enter] to continue.
- 7. When prompted that you must insert the Emergency Repair Disk, press [Enter].
- 8. Insert the Emergency Repair Disk into the Floppy Disk Drive and press [Enter].
- 9. Windows will then inform you that it will restore the registry files for each option marked with "X". Use the up and down arrows to move cursor and press [Enter] to mark the appropriate options. When finished marking the registry options to be restored, cursor down to the Continue option and press [Enter]. If you are not sure which options to mark for repair, refer to the on-line help which is activated by pressing [F1].
- 10. When Windows prompts you stating it has completed making the necessary repairs, remove the Emergency Repair Disk and Windows NT 4.0 CD, and reboot the system.

## **Windows NT 4.0 System Restoration**

This section describes how to restore your system to its original factoryshipped configuration. If a Microsoft Windows NT 4.0 CD was packaged with your system, proceed to the section entitled Restoration using the Microsoft Windows NT 4.0 CD. If a DIGITAL Recovery CD was packaged with your system, proceed to the section entitled Restoration using the DIGITAL Recovery CD.

#### **Restoration using the Microsoft Windows NT 4.0 CD**

This section details how to prepare a new or existing hard drive for Windows NT 4.0 installation and how to install drivers and software applications. To complete the process you must have the DIGITAL HiNote VP 700 System CD and Windows NT CD which were packaged with your notebook. If you wish to restore your system and setup using NTFS, proceed to the following section entitled NTFS Restoration.

- 1. Place the Windows NT CD into the CD-ROM Drive and boot the system. The system will boot from the Windows NT CD and Windows NT Setup Program interface will appear.
- 2. Install Windows NT as described in the Microsoft Windows NT Workstation user's guide that was packaged with your system. Ensure that you select FAT16 as the Windows NT file structure.
- 3. Create a Save-to-File as described in Creating a Save-to-File section of this addendum.
- 4. When Setup is complete, remove the Windows NT CD and insert the DIGITAL HiNote VP 700 System CD. Click on Start then Run and type X:\CDInstall, where X is drive letter assigned to the CD-ROM drive. Install all system drivers, desired applications, and interactive User documentation. Refer to the Installing Drivers section of this addendum for detailed driver installation instructions.

**\_\_\_\_\_\_\_\_\_\_\_\_\_\_\_\_\_\_\_\_\_\_\_\_\_\_\_\_\_ Note\_\_\_\_\_\_\_\_\_\_\_\_\_\_\_\_\_\_\_\_\_\_\_\_\_\_\_**

Internet Explorer is not included on the System CD. If you wish to install this application, it can be download from Microsoft's web site: www.microsoft.com

#### **NTFS Restoration**

The NTFS restoration process described below includes the creation of a non-DOS partition to be utilized by the Save-to-Disk feature.

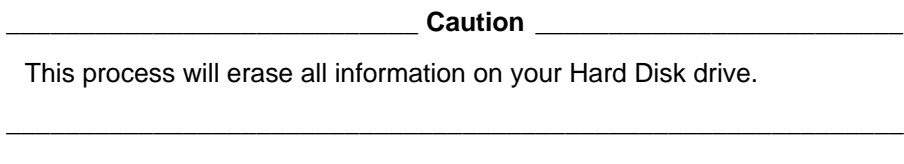

- 1. Insert the DIGITAL HiNote VP 700 System CD into the CD-ROM Drive and boot the system.
- 2. Run the FDISK utility and remove all disk partitions.
- 3. Reboot the system.
- 4. Change to the L: drive and type: **cd utilities\phdisk**.
- 5. At the DOS prompt type: **PHDISK /create 151552 /partition**. This will create a 148MB non-DOS partition to be used for Saveto-Disk operations. Note that there must be a space between "PHDISK " and "/create", a space between "/create" and "151552" and a space between "151552" and "/partition".

#### **\_\_\_\_\_\_\_\_\_\_\_\_\_\_\_\_\_\_\_\_\_\_\_\_\_\_\_\_\_ Note\_\_\_\_\_\_\_\_\_\_\_\_\_\_\_\_\_\_\_\_\_\_\_\_\_\_\_**

Generating a Save to Disk partition will result in the creation of small partition of approximately 2 to 4MB. This partition contains essential pointer information to the disk location where the system data is stored during Save to Disk operation. Do NOT modify or delete this partition.

- 6. Remove the DIGITAL HiNote VP 700 System CD and place the Windows NT 4.0 CD into the CD-ROM drive, then reboot the system.
- 7. Follow the on-screen instructions ensuring that when prompted to choose the file structure that you specify NTFS.

8. When Setup is complete, remove the Windows NT CD and insert the DIGITAL HiNote VP 700 System CD. Click on Start then Run and type X:\CDInstall, where X is drive letter assigned to the CD-ROM drive. Install all system drivers, desired applications, and interactive User documentation. Refer to the Installing Drivers section of this addendum for detailed driver installation instructions.

**\_\_\_\_\_\_\_\_\_\_\_\_\_\_\_\_\_\_\_\_\_\_\_\_\_\_\_\_\_ Note\_\_\_\_\_\_\_\_\_\_\_\_\_\_\_\_\_\_\_\_\_\_\_\_\_\_\_**

Internet Explorer is not included on the System CD. If you wish to install this application, it can be download from Microsoft's web site: www.microsoft.com

**\_\_\_\_\_\_\_\_\_\_\_\_\_\_\_\_\_\_\_\_\_\_\_\_\_\_\_\_\_\_\_\_\_\_\_\_\_\_\_\_\_\_\_\_\_\_\_\_\_\_\_\_\_\_\_\_\_\_\_\_\_**

#### **Restoration using the DIGITAL Recovery CD**

A Recovery CD has been packaged with your system which will allow you to fully restore your system to its configuration as shipped from Digital. If for any reason you need to restore your system, do the following:

**\_\_\_\_\_\_\_\_\_\_\_\_\_\_\_\_\_\_\_\_\_\_\_\_\_\_\_\_\_ Note\_\_\_\_\_\_\_\_\_\_\_\_\_\_\_\_\_\_\_\_\_\_\_\_\_\_\_**

The recovery procedure will erase all information on your C: Drive. Backup all pertinent data on your D: Drive (or E: Drive if available) prior to initiating the recovery process.

- 1. Power off the system and insert the CD-ROM Drive module into the expansion bay. Then place the Recovery CD into the CD-ROM Drive.
- 2. Boot the system and when prompted press the [F2] key to enter the Setup Utility.
- 3. Load factory default settings then disable the Power Management features in the Power menu. Then Save Change and Exit the Setup Utility. The system will boot to the Recovery CD. Please refer to Chapter 3 of your User's Guide for detailed instructions on how to enable and disable Setup Utility options.
- 4. When the Microsoft Windows NT Startup Menu appears, select the desired language to be used during this process.
- 5. You will be prompted three times whether or not to continue the recovery process. Press [ctrl]+[C] at any prompt to exit this process or press the [Space] key to continue.

Do not press any keys beyond this point. Pressing certain keys may cause recovery failure. **\_\_\_\_\_\_\_\_\_\_\_\_\_\_\_\_\_\_\_\_\_\_\_\_\_\_\_\_\_\_\_\_\_\_\_\_\_\_\_\_\_\_\_\_\_\_\_\_\_\_\_\_\_\_\_\_\_\_\_\_\_**

- 6. When prompted, remove the Recovery CD from the CD-ROM Drive and press the [ctrl]+[alt]+[del] key combination to restart the system.
- 7. The system will boot to the C: Drive. Follow the on-screen instructions to install Windows as usual.

# **Service Pack 3 Upgrade**

This section describes how to upgrade to Service Pack 3. You must have Service Pack 1 (Windows NT 4.0) installed on your system prior to beginning this upgrade. The upgrade take approximately 6 minutes.

 $\mathsf{Note}$ 

Before starting the Service Pack 3 upgrade, ensure that all the necessary system drivers are installed on your system. Any post Service Pack 3 installation configuration changes will require reinstallation of Service Pack 3. This includes Microsoft Networking which is installed with the first PCMCIA LAN card.

- 1. Insert the Service Pack 3 CD into the CD-ROM drive.
- 2. If a web page opens via your browser, click on "Windows NT Service Pack" under the Contents heading. Scroll down the page to until you see "Install Service Pack". Click on this option. If a web page does not appear, proceed to step 4.
- 3. You will be prompted to open Spsetup.bat or save it to disk. Click [Open] then proceed to step 5.
- 4. Click the [Start] button located on the Windows Task bar and then click [Run]. In the Open field, type: X:\i386\update, where X: is the drive letter assigned to your CD-ROM drive, and click [OK].
- 5. Click [Next] in the Welcome window.
- 6. Click [Yes] to accept the license agreement.
- 7. Click [Next] to install the Service Pack.
- 8. Ensure that the Yes box is marked to create the uninstall directory, then click [next].
- 9. Click [Finish] to install the Service Pack.
- 10. During the installation, you will be prompted whether or not to overwrite the OEM installed PCMCIA.SYS and DISK.SYS files. Click [No]. Click [Yes] will corrupt the CardExecutive program resulting in blue screen crashes at startup.
- 11. Click [OK] to restart your computer after installation has finished.

#### **\_\_\_\_\_\_\_\_\_\_\_\_\_\_\_\_\_\_\_\_\_\_\_\_\_\_\_\_\_ Note\_\_\_\_\_\_\_\_\_\_\_\_\_\_\_\_\_\_\_\_\_\_\_\_\_\_\_**

Any subsequent software, component or configuration changes will require reinstallation of Service Pack 3. You cannot install new components, such as keyboards, printer drivers, and SNMP services, directly from the Service Pack media. You must install new components from the original product media and then reinstall Service Pack 3. Also, when reinstalling Service Pack 3, you must create a new uninstall directory by clicking "Yes, I want to create an Uninstall directory" when prompted.

**\_\_\_\_\_\_\_\_\_\_\_\_\_\_\_\_\_\_\_\_\_\_\_\_\_\_\_\_\_\_\_\_\_\_\_\_\_\_\_\_\_\_\_\_\_\_\_\_\_\_\_\_\_\_\_\_\_\_\_\_\_**

## **Creating a Save-to-File (FAT16 Only—Non NTFS)**

Shipped from the factory, your system has an approximately 155MB Saveto-File.bin file which enables you to use your notebook's Save-to-Disk feature. If you complete the Windows NT 4.0 System Restoration process, you need to create a DOS Save-to-File.bin file which matches the amount of RAM installed.

To create the Save-to-File.bin file, please refer to the following:

- 1. Run ScanDisk to ensure there are no disk errors. Then defrag your hard drive to ensure you have enough contiguous free space to create the Save-to-File.bin file.
- 2. Insert the DIGITAL HiNote VP 700 Series System CD into the CD-ROM drive and boot the system.
- 3. Change to the L: drive and type: **cd utilities\phdisk**.
- 4. At the DOS prompt, type: **PHDISKF /create XXXXX**, where XXXXX is the size of the new Save-to-File.bin file in KB. Note that there needs to be a space between "PHDISKF" and "/create" and a space between "/create" and "XXXXX".

#### **\_\_\_\_\_\_\_\_\_\_\_\_\_\_\_\_\_\_\_\_\_\_\_\_\_\_\_\_\_ Note\_\_\_\_\_\_\_\_\_\_\_\_\_\_\_\_\_\_\_\_\_\_\_\_\_\_\_**

To determine the proper value of "XXXXX", use the following equation: XXXXXKB=1024 x (Total MB Installed + 4MB Overhead). For example, to support Save to Disk on a system with 80MB of RAM, the Save-to-File.bin file would have to be 86016KB in size.

**\_\_\_\_\_\_\_\_\_\_\_\_\_\_\_\_\_\_\_\_\_\_\_\_\_\_\_\_\_\_\_\_\_\_\_\_\_\_\_\_\_\_\_\_\_\_\_\_\_\_\_\_\_\_\_\_\_\_\_\_\_**

- 4. Press [Enter].
- 5. Remove DIGITAL HiNote VP 700 Series System CD from the CD-ROM drive and reboot the system.

## **Loading SNMP Services**

SNMP Service must be installed on your notebook prior to installing the ClientWorks application. SNMP provides the communication mechanism which allows ClientWorks to management local and remote clients. To load SNMP Services:

#### **\_\_\_\_\_\_\_\_\_\_\_\_\_\_\_\_\_\_\_\_\_\_\_\_\_\_\_\_\_ Note\_\_\_\_\_\_\_\_\_\_\_\_\_\_\_\_\_\_\_\_\_\_\_\_\_\_\_**

A network adapter must be installed and configured prior to loading SNMP services. Install and configure your adapter now. Refer to the documentation packaged with your adapter for installation instructions.

- 1. Open the Control Panel.
- 2. Click on the Network icon.
- 3. A Network window will appear. Click on the Services tab.
- 4. Click on Add.
- 5. Select SNMP Service.
- 6. An Install From Disk dialog box will appear. Type: C:\winnt\options\i386 and click [OK].
- 7. Configure Agent, Traps, & Security with information provided by your Network Administrator.
- 8. Click [OK].
- 9. Click [Close] in the Network Window.
- 10. Click [Yes] to restart your computer.

# **Installing Drivers**

#### **Audio and Video Drivers**

To install or re-install the Audio and Video drivers:

- 1. Boot to Windows.
- 2. Insert the DIGITAL HiNote VP 700 System CD into the CD-ROM drive.
- 3. Click on Start and then Run. In the Run Command box type X:\CDinstall (X:\ represents the drive letter of your CD-ROM).
- 4. At the Welcome screen, click on Next. Then at the Choose Desired category screen, click on Drivers.
- 5. Audio and Video require manual installation. Clicking on their corresponding box will open a text file containing detailed installation instructions. Print this file and refer to it during the driver installation. These drivers must be installed in the following order:
	- Audio
	- Video

### **CardExec, PowerPanel & BatteryScope Drivers**

The following section details how to install and uninstall the drivers listed below. These drivers must installed in the order shown:

- CardExecutive
- PowerPanel
- BatteryScope

#### **Installing CardExecutive Drivers**

To install the CardExecutive drivers:

- 1. Place the DIGITAL System CD in the CD-ROM Drive.
- 2. Click the [Start] button located on the Windows Task bar.
- 3. Click [Run].
- 4. In the Open field type: X:\cdinstall.exe, where X is the drive letter assigned to your CD-ROM Drive, and click [OK].
- 5. Click [Next] in the Welcome window.
- 6. Click the Drivers button, then click [Next].
- 7. Click on PC Card Exec, then click [Next].
- 8. Click [Next].
- 9. Click [OK].
- 10. Click the computer icon to begin the install.
- 11. CardExecutive will create its own icon in the Control Panel and the native PC Card icon will no longer function. Click [I Understand] to continue.
- 12. Click [OK].
- 13. Click [Don't Restart Now].
- 14. Click [Finish]. Remove the DIGITAL System CD and reboot your system.
- 15. When the system boots to Windows, the PC Card diagnostics screen will appear. Ensure there are no PC Cards installed and click [Next], [Next], and [Finish]. The machine will reboot and will be ready for PC Card use.

#### **Uninstalling CardExecutive Drivers**

If you have ATA Card driver loaded, then the CardExecutive uninstall program will return an error message because the PCMCIA IDE driver depends on Card Service. You must remove the ATA Card driver prior to uninstalling the CardExecutive drivers. To uninstall the ATA Card driver:

- 1. Open Control Panel and then SCSI Adapters.
- 2. Select the Drivers tab.
- 3. Highlight the PCMCIA IDE Driver and click [Remove].
- 4. Click [OK] to remove the driver.
- 5. Reboot the machine and follow the procedure below to uninstall CardExecutive.

#### **CardExecutive Uninstall**

To uninstall CardExecutive:

- 1. Click the [Start] button located on the Windows Task bar.
- 2. Click Programs, then Windows NT Explorer.
- 3. Click the + sign next to Program Files.
- 4. Click the CardExecutive folder.
- 5. Double-click the Uninstall icon.
- 6. Click the Uninstall icon button to continue with the uninstall.
- 7. Click [OK].
- 8. Click [Restart Now] to exit the Uninstall program and reboot the machine.

#### **Installing PowerPanel Drivers**

You must have CardExecutive installed prior to installing PowerPanel. To install PowerPanel:

- 1. Place the DIGITAL System CD in the CD-ROM drive.
- 2. Click the [Start] button located on the Windows Task bar.
- 3. Click [Run].
- 4. In the Open field type: X:\cdinstall.exe, where X is the drive letter assigned to the CD-ROM drive, and click [OK].
- 5. Click [Next] in the Welcome window.
- 6. Click on the Drivers button, then click [Next].
- 7. Click on PowerPanel, then click [Next].
- 8. Click [Next].
- 9. Click [OK].
- 10. Click [Next] in the PowerPanel setup welcome window.
- 11. Click [Next].
- 12. Click [OK].

#### **Uninstalling PowerPanel Drivers**

To uninstall PowerPanel:

- 1. Right-click the PowerPanel toolbar and click EXIT.
- 2. Open Control Panel and double-click the Add/Remove Programs icon.
- 3. Select PowerPanel version 2, and click [Add/Remove].
- 4. Click [Yes] to remove the application.
- 5. Click [OK] when uninstall is complete.

#### **Installing BatteryScope Drivers**

You must have CardExecutive and PowerPanel installed prior to installing BatteryScope. To install BatteryScope:

- 1. Place the DIGITAL System CD in the CD-ROM drive.
- 2. Click the [Start] button located on the Windows Task bar.
- 3. Click [Run].
- 4. In the Open field type: X:\cdinstall.exe, where X is the drive letter assigned to the CD-ROM drive, and click [OK].
- 5. Click [Next] in the Welcome window.
- 6. Click on the Applications button, then click [Next].
- 7. Click on BatteryScope, then click [Next].
- 8. Click [Next].
- 9. Click [OK].
- 10. Click [NEXT] in the BatteryScope setup welcome window.
- 11. Click [NEXT].
- 12. Click [NEXT]. Leave the Demo Mode Only box unchecked.
- 13. Click [YES] to have BatteryScope launch automatically on bootup.
- 14. Remove the DIGITAL System CD and click [Finish] to exit setup and reboot the system.

#### **Uninstalling BatteryScope Drivers**

To uninstall BatteryScope:

- 1. Right-click the BatteryScope toolbar and click CLOSE.
- 2. Open Control Panel and double-click the Add/Remove Programs icon.
- 3. Select Phoenix BatteryScope, and click [Add/Remove].
- 4. Click [Yes] to remove the application.
- 5. Click [No] when asked if you want to remove a shared application.
- 6. Click [OK].

# **BIOS Notes**

The following section covers recent changes made to the System Setup. These changes were not reflected in your HiNote VP 700 Series User's Guide.

#### **System Devices Menu**

- The default setting for Infrared Port is disabled. Before you install Intellisync97, Infrared Port must be set to enabled and Mode to FIR.
- The default setting for Audio is Auto. Setting Audio to Enabled will allow you to view and make changes to the fields (with their default values) listed below:

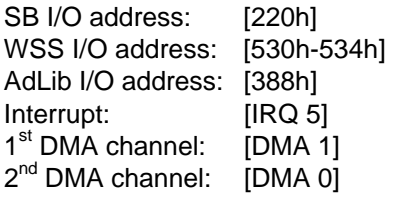

• The default setting for MPU Device is disabled.

#### **\_\_\_\_\_\_\_\_\_\_\_\_\_\_\_\_\_\_\_\_\_\_\_\_\_\_\_\_\_ Note\_\_\_\_\_\_\_\_\_\_\_\_\_\_\_\_\_\_\_\_\_\_\_\_\_\_\_**

Do not enable the MPU Device option if you do not have a wave table installed. Enabling MPU Device without a wave table installed will result in no Audio output.

# **System Resources**

As shipped from the factory, your notebook Setup Utility is configured with four IRQs free:

- IRQ3—Infrared (Disabled)
- IRQ9—MPU Device (Disabled)
- IRQ10—Free
- IRQ11—If a CardBus Card is not inserted

**Note** 

Once MPU Device has been enabled, IRQ9 can not be released. Also, the CD-ROM utilizes IRQ15 and it can not be released and used by another device.

**\_\_\_\_\_\_\_\_\_\_\_\_\_\_\_\_\_\_\_\_\_\_\_\_\_\_\_\_\_\_\_\_\_\_\_\_\_\_\_\_\_\_\_\_\_\_\_\_\_\_\_\_\_\_\_\_\_\_\_\_\_**

Enabling any of the above devices will reduce the number of free IRQs available. If using modem or network cards and no IRQs are available, you must release IRQ resources. The following IRQ resources can be enabled/disabled according to your unique needs:

- IRQ3—Infrared
- IRQ4—Serial Port (COM1)
- IRQ7—Parallel Port (LPT1)

When installing CardBus and Modem cards, install the CardBus card first to avoid IRQ resource conflicts. CardBus card will utilize IRQ11 and the modem will utilize one of the remaining free IRQs.

# **Booting System to MS DOS**

When the system is booted from the HiNote VP 700 Boot Floppy the Touch Pad/Mouse, Audio, and CD-ROM drivers are loaded and the devices are available for use.

# **Using PowerPanel**

PowerPanel provides a user-friendly interface which allows you to make on-the-fly changes to your system's power management configuration. To access PowerPanel's on-line help, right-click anywhere on the active tool bar.

#### **Using PowerPanel with LAN Cards Installed**

When PC LAN Cards are installed in the system, the following should be noted:

- The system will not suspend as defined by the PowerPanel timers if a PC LAN Card is installed.
- Forcing the system to Suspend (Suspend to RAM) by clicking the [System Suspend] icon will suspend the system and retain your network connection.
- Forcing the system to Save to Disk by clicking the [System Save to Disk] icon will suspend the system resulting in the loss of your network connection when the system is resumed and the system will become unstable. Do NOT force the system to Save to Disk with PC LAN Cards installed

## **General Information**

### **Turning Off the System During POST**

Pressing the [fn] + [Suspend/Resume] key combination while the system is running POST does not turn off the system immediately. By design the system will turn off only after the POST is completed.

#### **Quick Memory Count**

Whenever the notebook is turned on or the system is warm booted, the system will perform a quick memory count to verify the amount of RAM installed. By design the quick memory count can not be bypassed. Also, keep in mind that the speed required to complete the count is directly proportional the amount of RAM installed.

#### **Connecting an External Monitor**

When connecting DDC compliant monitor to the notebook, the system only supports the DDC-1 specification.

#### **Running DOS Based Games**

While running some DOS based games, the CD-ROM may return numerous disk errors and hang the system. In most cases, entering the line KEYB US in the AUTOEXEC.BAT will resolve the problem.

#### **BatteryScope**

When BatteryScope is initialized, it may take up to one minute for the application to retrieve the correct static battery information such as, type of battery, manufacturer, and chemistry.

#### **Audio Tone Controls**

When you click the Sound icon on the Windows Task bar, the Master Out windows will appear. Click on Advanced. The Tone Controls options are available because the system does not employ a separate sub-woofer system.